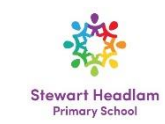

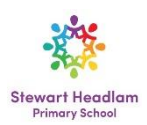

#### **Remote learning at Stewart Headlam**

During the time that your child will be at home, they will have a remote learning curriculum to follow. We expect **all children** to access and complete pieces of work that are posted on **Google Classroom**. A register will be kept of attendance.

A live session with the class teacher will take place at set times every day and **all children** will be expected to attend and complete independent pieces of work for these subjects **each day**, just like they would do in school.

During the week they will also get work for **Topic and Science** and other subjects. For these sessions, children will also need to complete independent pieces of work. Children may do these on the computer or on paper and upload by taking a picture.

We expect **all children** to access **Bug Club** and **TTRockstars every single day** so they can practice their reading and timetables. The class teacher, Maths/English leaders and the deputy headteacher will monitor activity on Google Classroom, Bug Club and TTRockstars.

Please see the timetable below and how we intend to carry out the teaching.

# **What time does it start?**

# **All lessons will start from Wednesday 6th January**

The learning day will start at **9:00** each morning so the children have time to eat breakfast and get themselves logged into Google Classroom.

You will need to be ready and on Google classroom to be able to join in with the lesson. We expect all children to join in with lessons. Where there are families with more than one child in the home, each year group has a different live session time so that lessons do not class and devices can be shared. Children will have the rest of the day before and after their live sessions to complete pieces of work.

#### **How are you going to teach the lessons?**

- All lessons will be on Google Classrooms. All children have their own login details which they have used in school to access Google Classrooms already and some have been already completing work on there..
- Each morning, the teacher will create a Google Meet link which they will post onto the Classroom chat. Children click on the link and join the meeting. You may need to enable the video or microphone on your device.
- The teachers will present their teaching with PowerPoint presentations and post these afterwards so that children can still have access to them.
- Please follow the remote learning schedule so that children are able to access the teaching time. In the afternoon, there is also a storytime sessions for early years-year 3. These are sessions for children to join so that the teacher can read to them.

#### **How do I do the work?**

You may do the work in three different ways.

#### **Google Docs:**

When you tap on an assignment from the teacher, you have the option of opening with Google Docs. If you do this, you may not be able to save the document on your computer or laptop.

#### **Downloaded documents:**

You can also download the document onto your computer or laptop and save it.

#### **On a piece of paper:**

You can do your work on a piece of paper if you wish, but you will have to upload it by taking a picture.

# **How do I upload the work?**

You may save a Word or Publisher document or PowerPoint presentation onto Google Classroom by following the steps in **How to upload work** document below.

#### **Take a picture:**

If you are finding it difficult to download then you may do the work on a piece of paper or in a book and then take a picture with a tablet, camera or phone and upload the picture directly onto Google classroom.

# **What if I can't log on or access my work?**

The best thing to do if you can't access your work or finding it tricky to upload is to ask the teacher on Google Classroom. If you need help, they or other children in the class may be able to help.

If you can't log in at all, please email the school admin on [admin@stewartheadlam.towerhamlets.sch.uk](mailto:admin@stewartheadlam.towerhamlets.sch.uk) with your name and class and what the problem is.

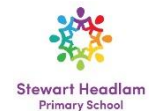

# **Stewart Headlam whole school Remote Learning Timetable** Stewart Headlam

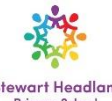

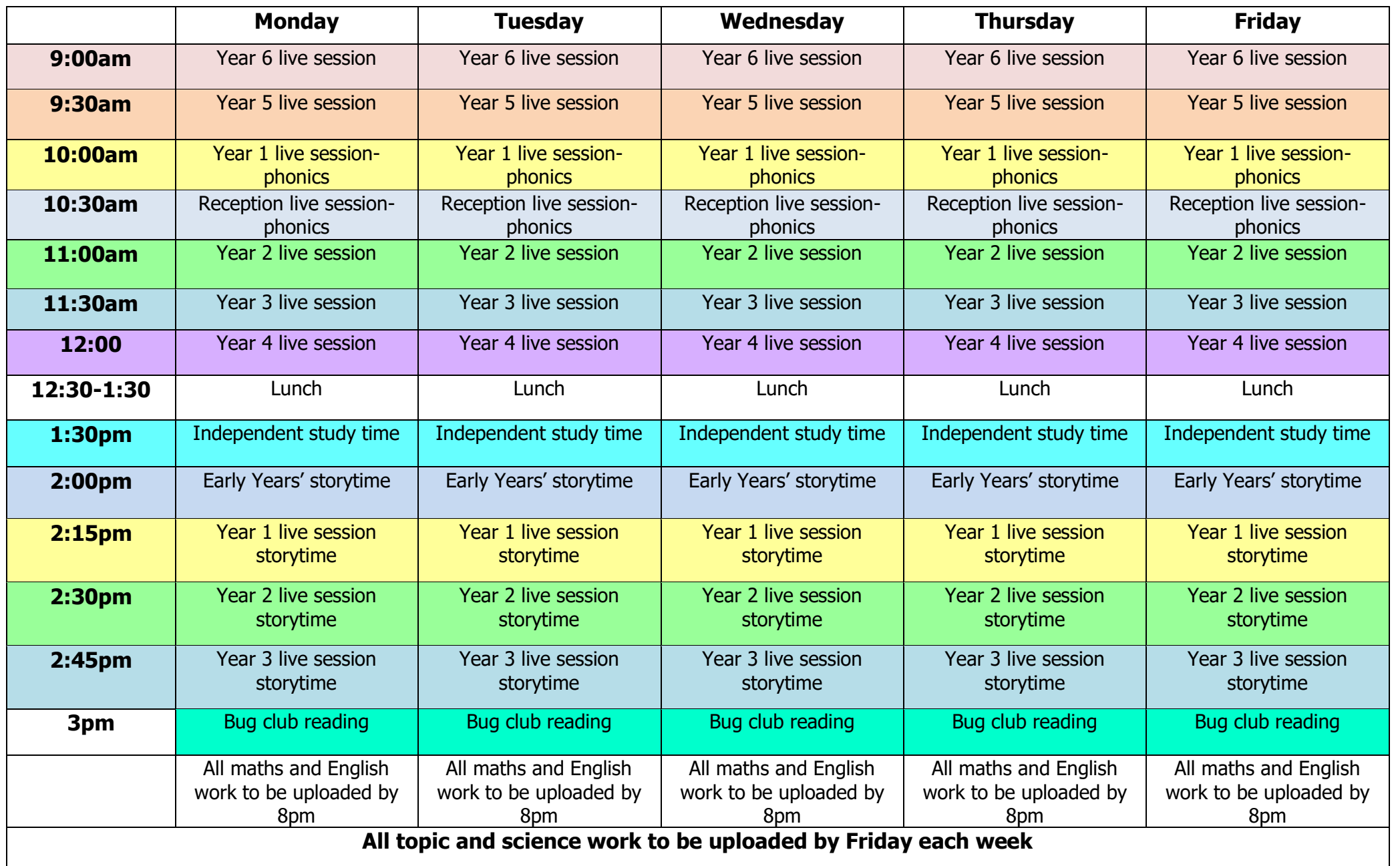

# **How to upload work**

You can attach one or more files to your work. You can also open new files in Google Docs, Slides, Sheets, and Drawings, work in them, and then attach them to your assignment. However, you can't attach a file that you don't own.

- 1. Go to [classroom.google.com.](https://classroom.google.com/)
- 2. Click the class Classwork.
- 3. Click the assignment View assignment.
- 4. To attach an item:

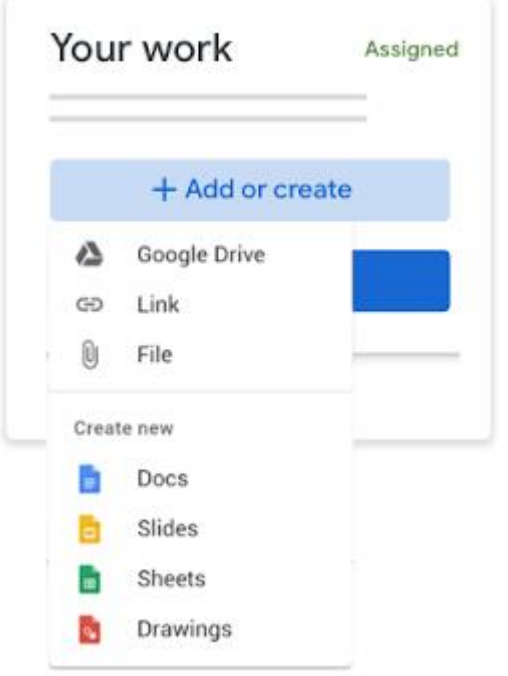

- 5. Under Your work, click Add or create select Google Drive , Link  $\oplus$ , or File .
- 6. Select the attachment or enter the URL for a link and click Add.
- 7. To attach a new document:
- 8. Under Your work, click Add or create Docs  $\blacksquare$ , Slides, Sheets, or Drawings  $\blacksquare$ . A new file attaches to your work and opens.

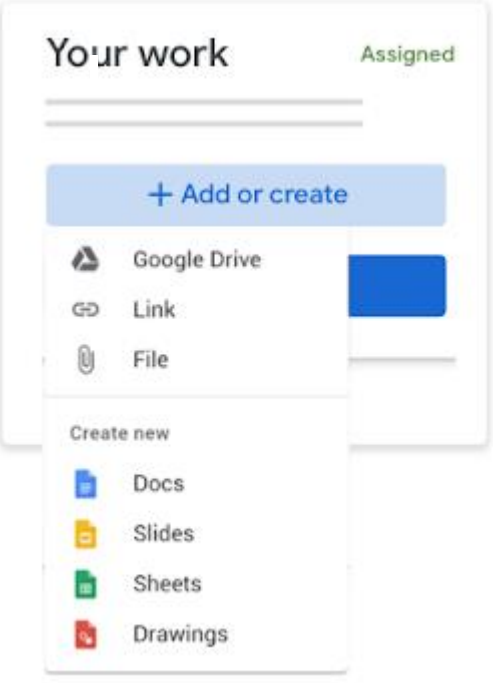

- 9. Click the file and enter your information.
- 10. (Optional) To remove an attachment, next to the attachment's name, click Remove .
- 11. (Optional) To add a private comment to your teacher, under Private comments, enter your comment and click Post .
- 12. Click Turn In and confirm.

The status of the assignment changes to Turned in.

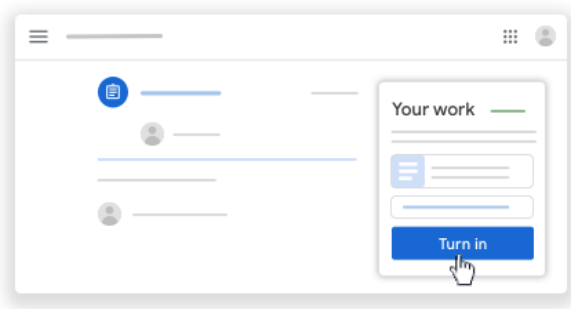